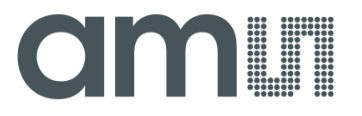

**User Manual – AS5013 Demo Kit**

# **AS5013**

# **Two-dimensional Magnetic Position Sensor with Digital Coordinates output**

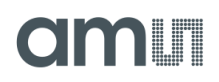

# **Table of Contents**

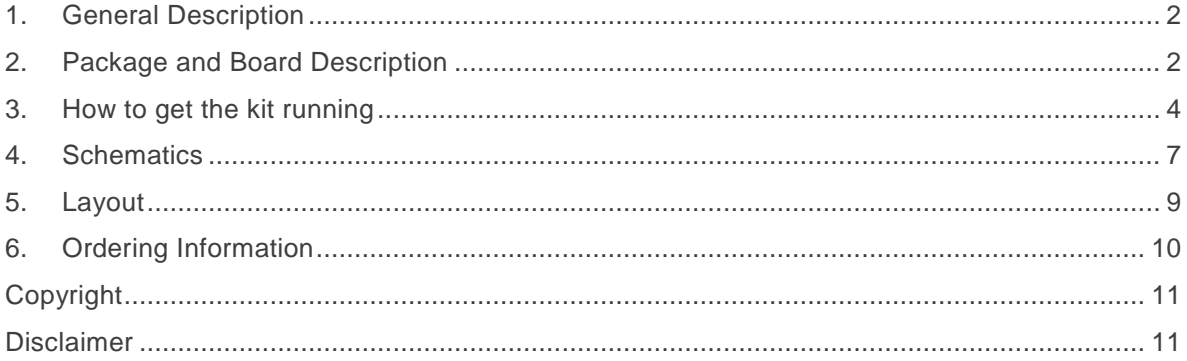

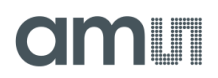

### <span id="page-2-0"></span>**1. General Description**

The AS5013 is a complete Hall Sensor IC for smart navigation key applications to meet the low power requirements and host SW integration challenges for products such as cell phones and smart handheld devices. Due to the on chip processing engine, system designers are not tasked with integrating complex SW algorithms on their host processor thus leading to rapid development cycles.

The AS5013 single-chip IC includes 5 integrated Hall sensing elements for detecting up to  $\pm 2$ mm lateral displacement, high resolution ADC, XY coordinate and motion detection engine combined with a smart power management controller.

The X and Y positions coordinates and magnetic field information for each Hall sensor element are transmitted over a 2-wire I²C interface to the host processor.

The AS5013 is available in a small 16-pin 4x4mm QFN package and specified over an operating temperature of -20 to +80°C.

### <span id="page-2-1"></span>**2. Package and Board Description**

#### **Demo Kit Contents**

The demo kit includes following items listed below in .

Table 1: **Demo Kit Contents**

| Pos | <b>Item</b>                    | Comment                      |
|-----|--------------------------------|------------------------------|
|     | AS5013 Demo board              | AS5013 Demo in gamepad-shape |
| 2   | USB 2.0 cable                  |                              |
| 3   | <b>USB Stick with Software</b> |                              |

#### **Board Descriptions**

The AS5013 demo board consists of an EasyPoint™ module from Speedtech and an USB interface PCB. The whole system is USB powered.

Once plugged on a PC running Windows, the AS5013 demo board works like a standard threebuttons analog HID joystick, and can be used by any game or application supporting two-axis analog joysticks under Microsoft Windows.

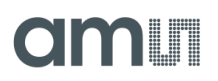

Figure 1: **AS5013-DB-2 Demo board**

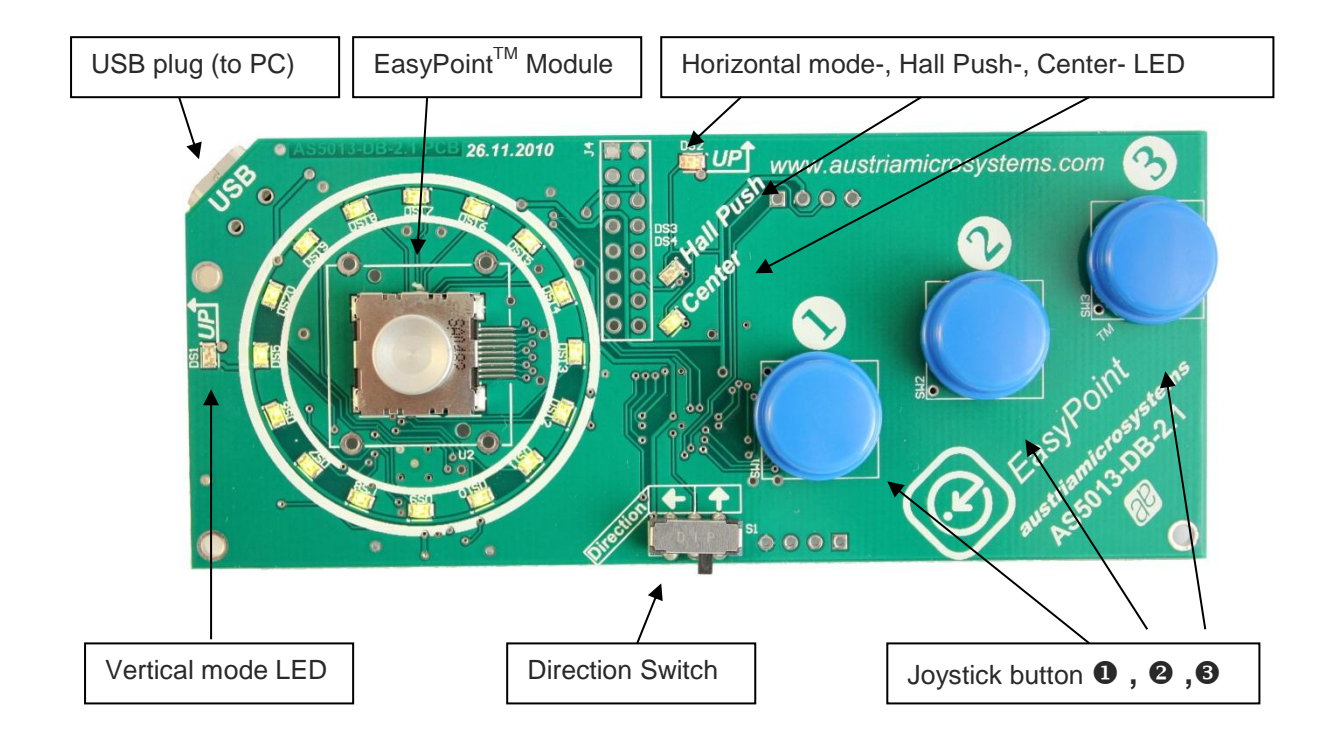

#### **EasyPoint™ module**

Moving the EasyPoint™ knob acts like an analog joystick, sending progressive XY coordinates to Windows via USB.

#### **Button EP (EasyPoint™ module push)**

The EasyPoint™ module push button is used in different ways:

- Mode 0 (default): Button EP emulates the standard HID button **I** (simultaneously with Button  $\bullet$ ). Thus when using the AS501x evaluation software, button EP emulates the left mouse button
- Mode 1: Button EP is disabled. Button  $\bullet$  is still active as standard HID button  $\text{I}$ .

#### **Buttons 0, 0, 6:**

Those switches are standard HID gamepad buttons **I**, **II** and **III**. When using the AS501x evaluation software, button  $\bullet$  emulates the left mouse button, and button  $\bullet$  emulates the right mouse button.

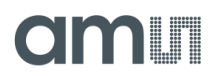

#### **Direction Switch**

The demo board can be used as a standard game pad when held horizontally, or as a remote control or mobile phone when held vertically. Select the orientation by changing the position of switch SW1. The actual position is indicated by the LEDs DS1 (Vertical) or DS2 (Horizontal).

Figure 2: **Direction Switch options**

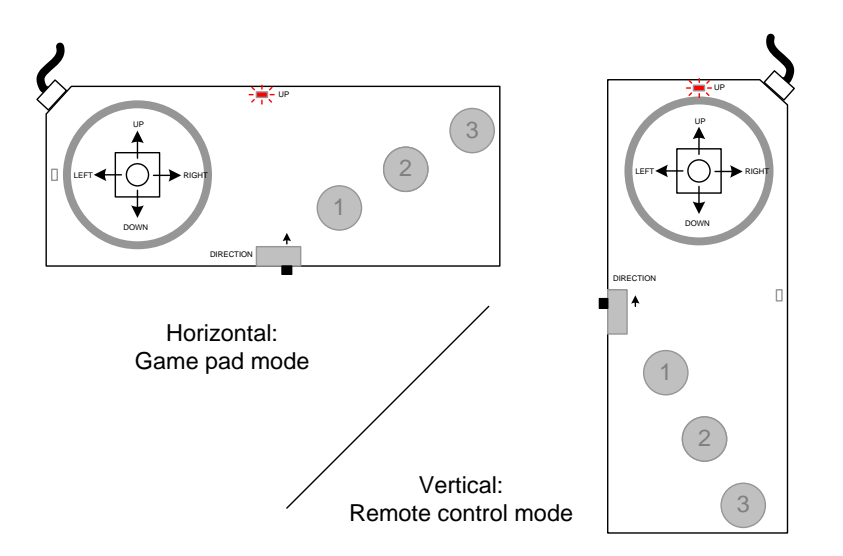

When the position SW1 is changed, a zero position calibration is performed: a new zero position will be set, the actual mechanical position of the knob is considered as the coordinate (0,0). This procedure is necessary to compensate an inaccurate centering of the module's knob. The automatic centering calibration is performed each time the demo board is powered on as well.

#### **Center LED and Hall Push LED**

The Center LED is ON when the knob coordinate is exactly (0,0) . This coordinate is after calibration. The Hall Push LED is ON when the EP button of the module is pushed and detected via the hall sensors only. This function doesn't use the dome switch contact of the module, but the magnetic field change on the vertical direction. The Hall push LED is enabled in mode 0, 1 and 2 only. See next chapter for information about the demo board modes.

### <span id="page-4-0"></span>**3. How to get the kit running**

#### **First Steps**

1. Install the Evaluation Software. The Evaluation Software is located on the USB Stick or can be downloaded from the ams homepage. For detailed instructions refer to the Evaluation Software Manual.

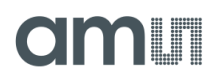

Software and manual download: [http://www.ams.com/eng/Products/Magnetic-](http://www.ams.com/eng/Products/Magnetic-Encoders/EasyPoint-Joystick-Encoder)[Encoders/EasyPoint-Joystick-Encoder](http://www.ams.com/eng/Products/Magnetic-Encoders/EasyPoint-Joystick-Encoder)

- 2. Connect the demo board to the PC using the USB cable
- 3. Start the Mouse Emulator and try the different Plug-Ins. For detailed instructions refer to the Evaluation Software Manual.

#### **Advanced Steps and Information**

The demo board is listed as a composite HID device in the Windows Device Manager:

- Windows detects as a standard *HID-compliant game controller*. This part doesn't need any driver.
- Windows detects as well an *HID-compliant device*. This part doesn't need any driver.

#### Figure 3: **Windows Device Manager**

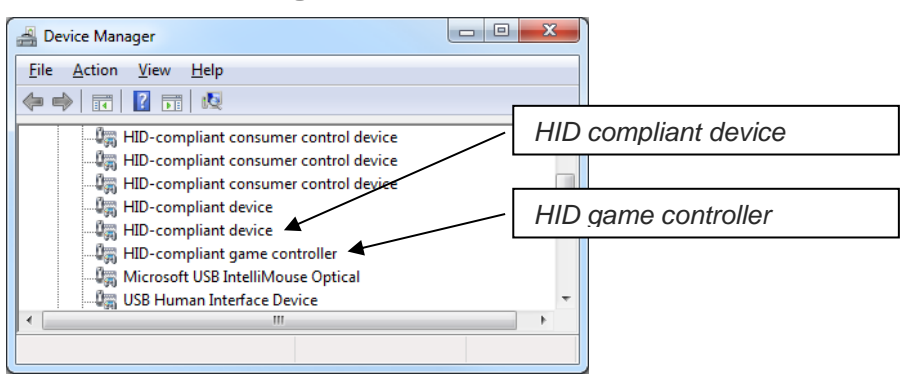

#### **Demoboard modes**

The AS5013 Demoboard can be configured in different ways without any software.

**Mode 0:** Without pressing any key, power up the demoboard with the USB cable. HID Joystick button **I** is controlled by the EP button (from the EasyPoint™ module) and Button  $\bullet$ 

**Mode 1:** Push and hold Button  $\bullet$  and power up the demoboard with the USB cable. The LED "Center" blinks 4 times. HID Joystick button **I** is controlled by the Button only. EP button is disabled

**Mode 2:** Push and hold Button **@** and power up the demoboard with the USB cable. The LED "Hall Push" blinks 4 times. HID Joystick button **I** is controlled by the Button  $\bullet$ , and by the "Hall Push" function. EP button is disabled.

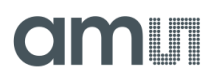

The "Hall Push" is an algorithm running in the demoboard MCU, reading the five Hall Element C1..C5, and determines if the EP button has been pushed, without any electrical contact. The restriction of this mode is that the detection is working when the EasyPoint™ module button is pushed on the center position area.

**Mode 3:** Push and hold Button  $\bullet$  and power up the demoboard with the USB cable.

The LED "Center" and "Hall Push" blink 4 times simultaneously.

This mode is similar to Mode 0, but the I<sup>2</sup>C communication between the MCU and AS5013 is restricted to XY coordinate exchange only. The Hall Push function is totally disabled.

This mode is used for debug mode, if timing analysis, with e.g. an oscilloscope, is required, and simplifies the readout of signal and timing interpretation.

**Firmware update mode:** Push and hold Button  $\bullet$   $\bullet$   $\bullet$  simultaneously and power up the demo board with the USB cable.

All the LEDs are ON. The AS5013 is in "Bootloader mode". This mode is used to update the firmware of the demo board if a new file is available on the ams website:

#### **Firmware update:**

To update the firmware, just open the AS501X Evaluation Software 4.1.6 or newer and connect the demoboard with the USB cable while pressing all three buttons as shown below. A window to choose the firmware file will pop up automatically.

#### Figure 4: **Firmware Update Instructions**

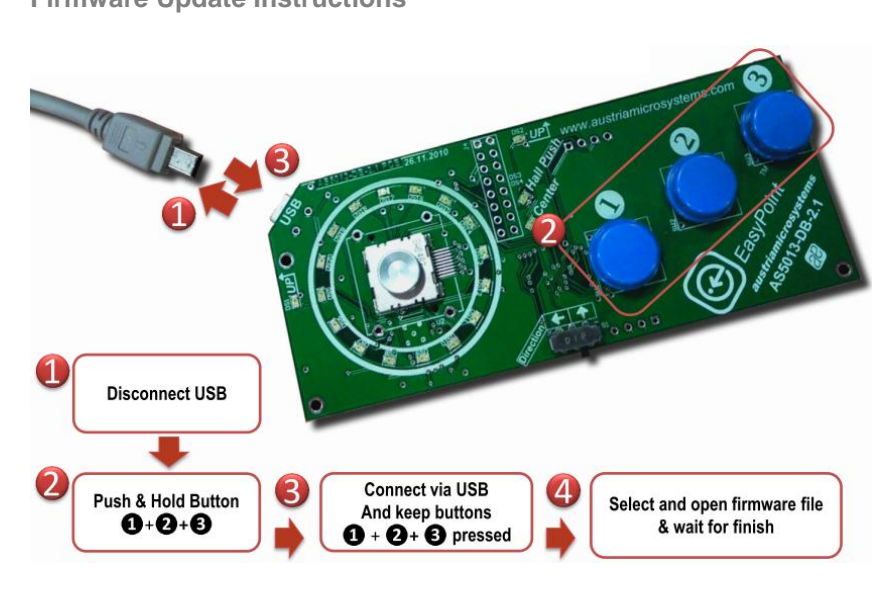

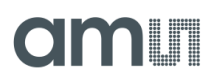

### <span id="page-7-0"></span>**4. Schematics**

Figure 5: **AS5013\_DB\_2.1 Schematics**

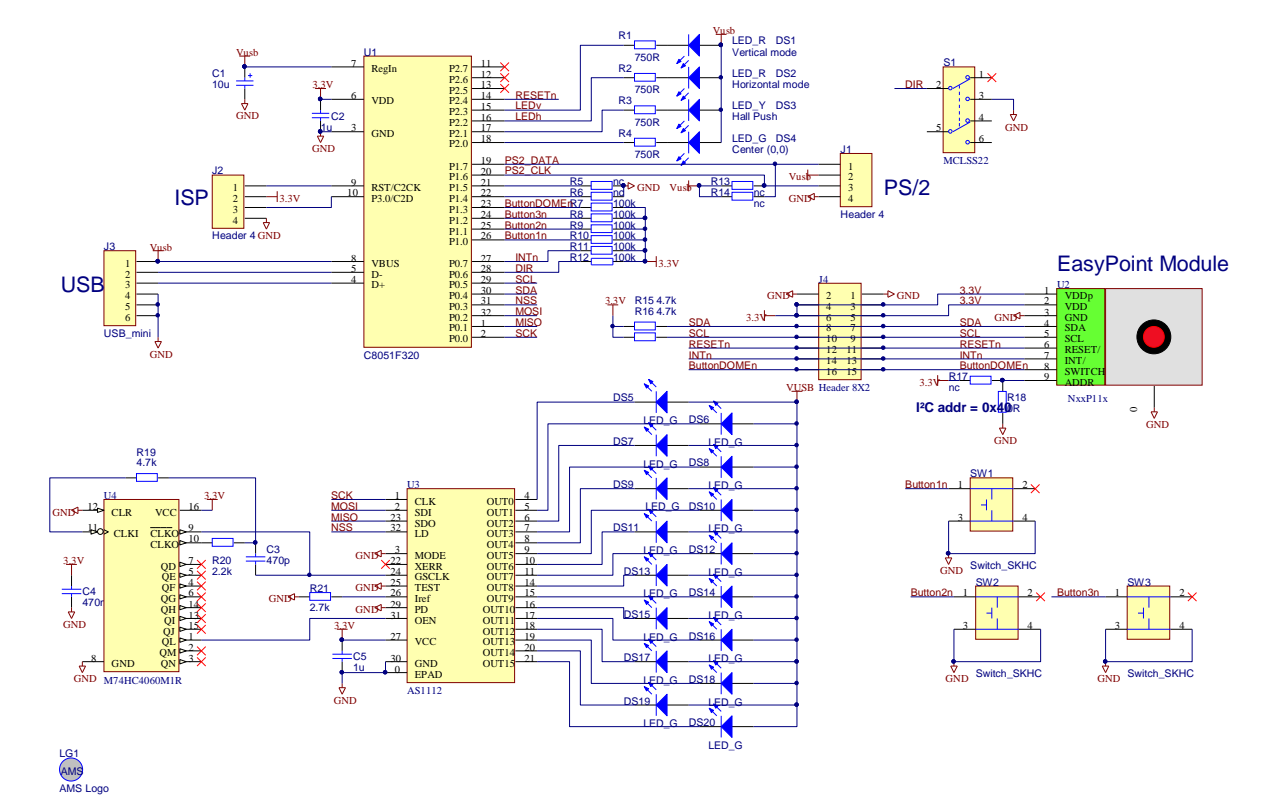

The microcontroller C8051C320 (U1) from SiLabs includes an on-chip USB interface. The firmware is stored in its internal flash memory (16kB).

The whole power supply is taken from the USB bus by the microcontroller, and converts it internally to 3.3V. No external LDO is required. The AS5013 is directly powered (VDD and VDDp) by this 3.3V supply.

Connector J4 is used if an external MCU has to be connected to the AS5013 of the demo board, instead of the C8051F320. In that case, cut the PCB tracks (bottom side) to disconnect the N40P112 module from the MCU.

# am

#### **AS5013 – Demo Kit User Manual**

Figure 6:

**Disconnecting the Module from the MCU**

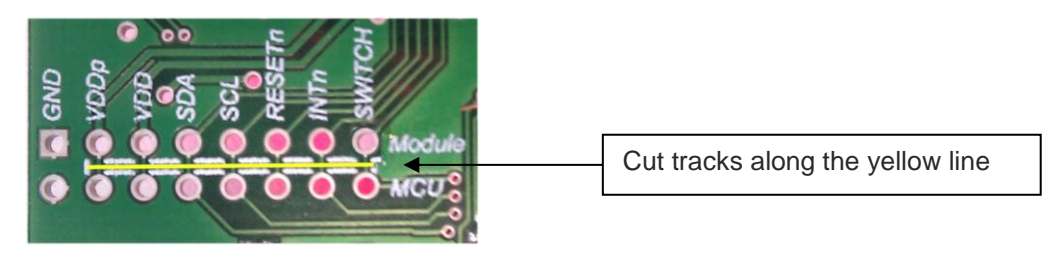

Connector J1 is not used and connector J2 is used for ISP programming of the microcontroller only. All the switches (dome switch: Button EP, Button I, Button II, Button III) are connected directly to the microcontroller. The unique I²C serial bus (SCL, SDA) controlled by the C8051 microcontroller is used for the EasyPoint™ module (AS5013). The interrupt output INTn is connected directly to the MCU interrupt input.

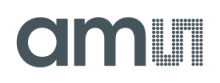

## <span id="page-9-0"></span>**5. Layout**

Figure 7: **PCB Top and Bottom View**

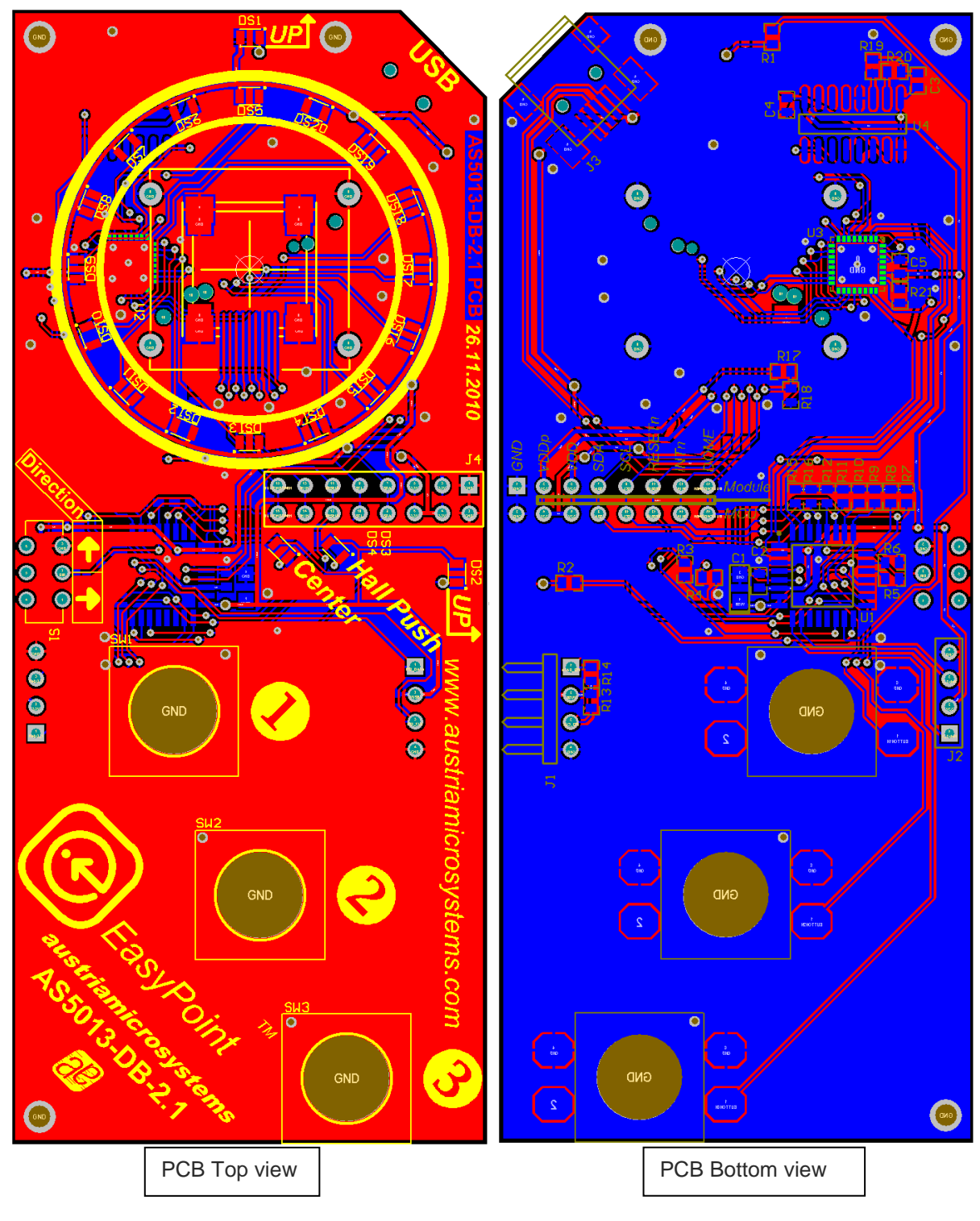

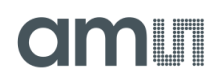

## <span id="page-10-0"></span>**6. Ordering Information**

Table 2: **Ordering Information**

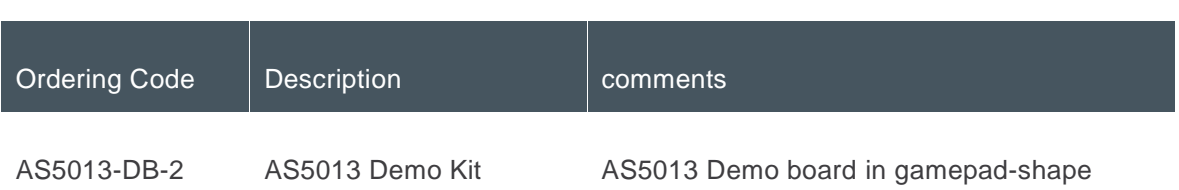

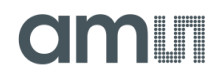

## <span id="page-11-0"></span>**Copyright**

Copyright © 1997-2012, ams AG, Tobelbader Strasse 30, 8141 Unterpremstaetten, Austria-Europe. Trademarks Registered ®. All rights reserved. The material herein may not be reproduced, adapted, merged, translated, stored, or used without the prior written consent of the copyright owner.

All products and companies mentioned are trademarks or registered trademarks of their respective companies.

### <span id="page-11-1"></span>**Disclaimer**

Devices sold by ams AG are covered by the warranty and patent indemnification provisions appearing in its Term of Sale. ams AG makes no warranty, express, statutory, implied, or by description regarding the information set forth herein or regarding the freedom of the described devices from patent infringement. ams AG reserves the right to change specifications and prices at any time and without notice. Therefore, prior to designing this product into a system, it is necessary to check with ams AG for current information.

This product is intended for use in normal commercial applications. Applications requiring extended temperature range, unusual environmental requirements, or high reliability applications, such as military, medical life-support or life sustaining equipment are specifically not recommended without additional processing by ams AG for each application. For shipments of less than 100 parts the manufacturing flow might show deviations from the standard production flow, such as test flow or test location.

The information furnished here by ams AG is believed to be correct and accurate. However, ams AG shall not be liable to recipient or any third party for any damages, including but not limited to personal injury, property damage, loss of profits, loss of use, interruption of business or indirect, special, incidental or consequential damages, of any kind, in connection with or arising out of the furnishing, performance or use of the technical data herein. No obligation or liability to recipient or any third party shall arise or flow out of ams AG rendering of technical or other services.

### **Contact Information**

**Headquarters**

ams AG Tobelbader Strasse 30 8141 Unterpremstaetten Austria T. +43 (0) 3136 500 0 For Sales Offices, Distributors and Representatives, please visit: **http://www.ams.com/contact**

# **Mouser Electronics**

Authorized Distributor

Click to View Pricing, Inventory, Delivery & Lifecycle Information:

[ams](http://www.mouser.com/ams): [AS5013-DB-2](http://www.mouser.com/access/?pn=AS5013-DB-2)